# PAC Formulazione manuale di IND500x

# Software applicativo

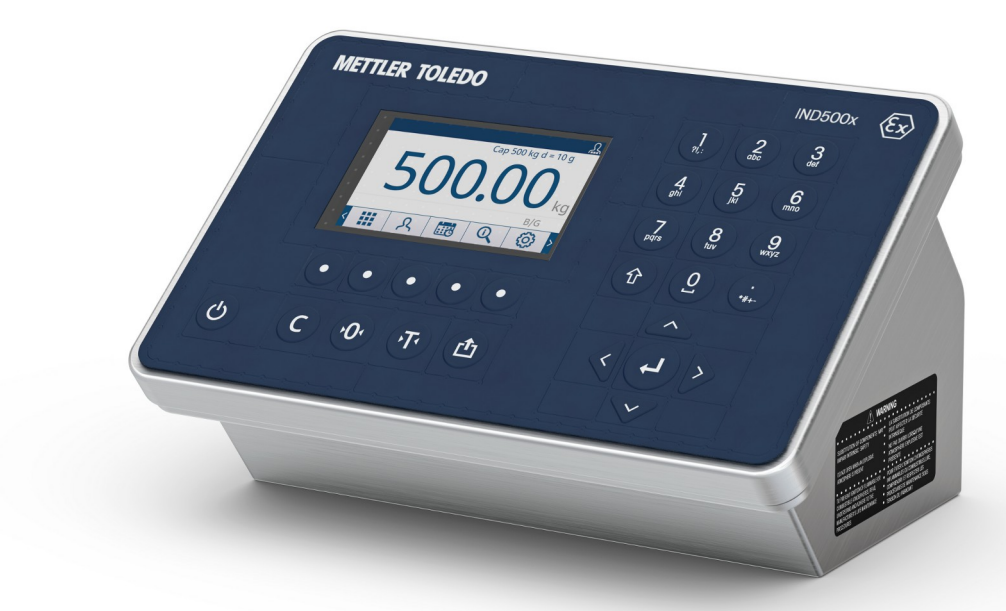

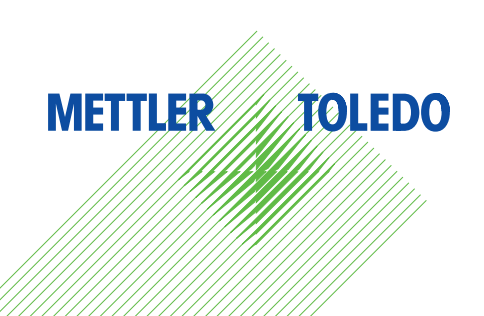

# **METTLER TOLEDO Service**

Congratulazioni per aver scelto la qualità e la precisione di METTLER TOLEDO. L'utilizzo corretto di questa nuova apparecchiatura in accordo con le istruzioni riportate in questo Manuale e interventi regolari di calibrazione e manutenzione a cura del nostro team del servizio assistenza appositamente addestrato in fabbrica, garantiscono un funzionamento affidabile e accurato e proteggono il vostro investimento. Contattateci: insieme definiremo un contratto di assistenza su misura per le vostre esigenze e per il vostro budget. Ulteriori informazioni sono disponibili alla pagina web [www.mt.com/service](http://www.mt.com/service).

Per ottenere il massimo dal vostro investimento dovete:

- 1 Registrare il prodotto: Vi invitiamo a registrare il prodotto alla pagina web [www.mt.com/productregistration](http://www.mt.com/productregistration) così potremo tenervi sempre informati sui miglioramenti, gli aggiornamenti e le segnalazioni importanti riguardanti il vostro prodotto.
- 2 Per interventi di manutenzione/assistenza, contattare METTLER TOLEDO: Il valore di una misurazione è proporzionale alla sua precisione – una bilancia fuori specifica può comportare una diminuzione della qualità e dei profitti e aumentare la responsabilità. Un servizio tempestivo da parte di METTLER TOLEDO arantirà precisione e ottimizzerà i tempi medi di funzionamento e la durata dell'apparecchiatura.
	- → Installazione, configurazione, integrazione e addestramento: I nostri rappresentanti dell'assistenza sono esperti di strumenti di pesata e sono addestrati in fabbrica. Vogliamo essere certi che il vostro strumento di pesata sia pronto per la produzione in maniera efficace rispetto ai costi e tempestiva e che il personale sia ben addestrato.
	- $\rightarrow$  Documentazione relativa alla calibrazione iniziale: L'ambiente di installazione e i requisiti di applicazione sono specifici per ogni bilancia industriale, per cui è necessario testarne e certificarne le prestazioni. I nostri interventi e certificati di calibrazione documentano la precisione per garantire qualità produttiva e fornire un sistema di registrazione e qualificazione delle prestazioni.
	- Manutenzione periodica della calibrazione: Un Accordo in materia di Interventi di Calibrazione garan- $\Rightarrow$ tisce in maniera costante la qualità del vostro processo di pesata e la tenuta della documentazione aggiornata attestante il rispetto dei requisiti. Offriamo una pluralità di programmi di assistenza messi a punto per soddisfare le vostre esigenze e salvaguardare il vostro budget.

# Sommario

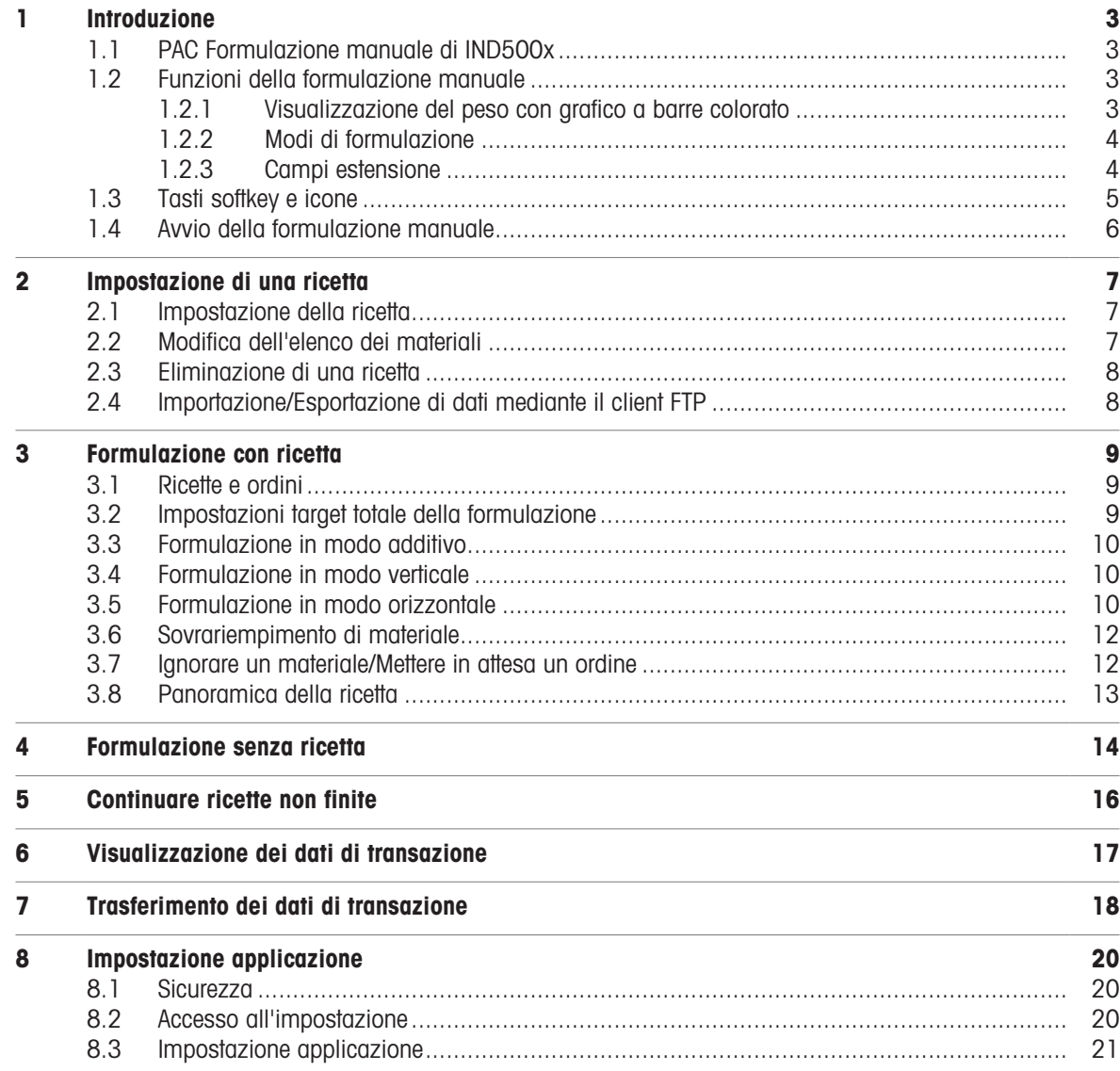

# <span id="page-6-0"></span>1 Introduzione

# 1.1 PAC Formulazione manuale di IND500x

<span id="page-6-1"></span>PAC Formulazione manuale di IND500x include le applicazioni seguenti:

- Formulazione con o senza ricetta
- Formulazione in modo verticale, additivo od orizzontale

PAC Formulazione manuale è attivato mediante l'uso di una "chiave hardware dell'applicazione". La chiave viene immessa in un alloggiamento sulla scheda principale di IND500x. Contiene un codice specifico che attiva l'accesso alle funzioni e funzionalità della soluzione applicativa specifica.

# <span id="page-6-2"></span>1.2 Funzioni della formulazione manuale

#### 1.2.1 Visualizzazione del peso con grafico a barre colorato

<span id="page-6-3"></span>Durante la formulazione delle ricette, il dispositivo offre un grafico a barre colorato per indicare lo stato di riempimento "basso", "valido" e "alto" per riempire con facilità un target.

I marcatori sulla parte superiore della barra indicano il valore target e l'intervallo di tolleranza.

La freccia bianca indica la posizione del peso corrente in relazione al peso target.

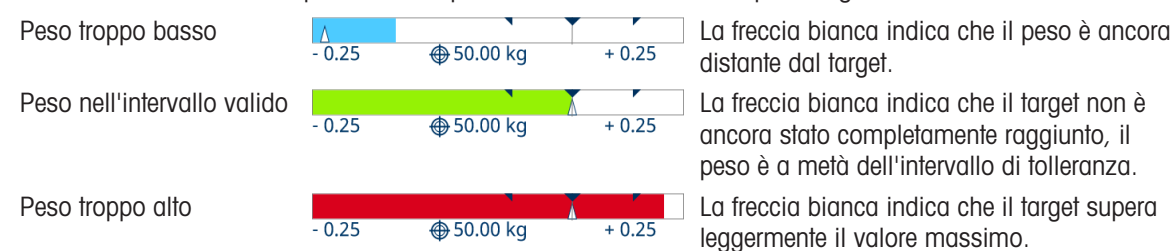

#### Nota

- È possibile impostare i colori in base alle proprie esigenze in Impostazione applicazione > Impostazione generale [\[Impostazione applicazione](#page-24-0)   [pagina 21\]](#page-24-0).
- Se il peso non è corretto, ad esempio per motivi come un sottocarico, sovraccarico o problemi di connessione, il grafico a barre colorato verrà nascosto e verrà visualizzato di nuovo quando sarà presente il valore peso corretto.

# 1.2.2 Modi di formulazione

<span id="page-7-0"></span>Il dispositivo offre i seguenti modi di formulazione:

#### **Verticale**

Nel modo di formulazione verticale i materiali vengono inseriti in un contenitore una volta in un batch. È possibile cambiare i contenitori.

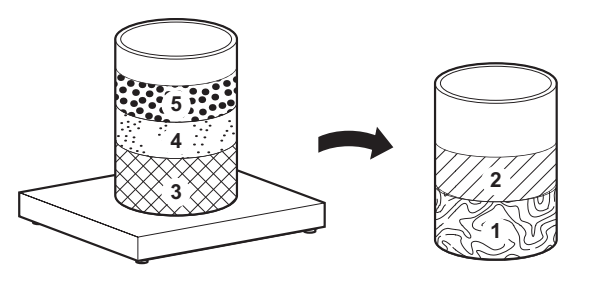

#### Additivo

Nel modo di formulazione additivo tutti i materiali vengono inseriti in un contenitore.

riale viene inserito in un contenitore separato.

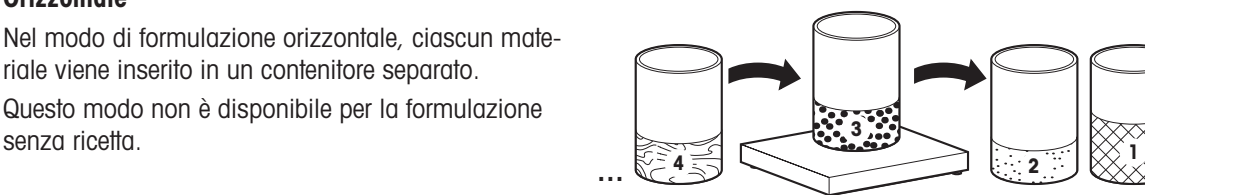

# 1.2.3 Campi estensione

senza ricetta.

**Orizzontale** 

<span id="page-7-1"></span>Il dispositivo offre un massimo di due campi estensione per inserire informazioni aggiuntive sulle ricette e i materiali processati.

- I campi estensione sono disponibili su due livelli: per la ricetta e per i materiali.
- I campi estensione possono essere opzionali oppure obbligatori.

Se la stampa è attiva, il contenuto dei campi estensione verrà trasferito con l'intestazione della ricetta o con la linea del materiale.

#### **Til Nota**

In caso di campi estensione obbligatori non è possibile passare alla fase di formulazione successiva fino a quando i campi estensione obbligatori non sono compilati.

- Premere il tasto softkey *G* per aprire i campi estensione.

# 1.3 Tasti softkey e icone

<span id="page-8-0"></span>PAC Formulazione manuale di IND500x si basa sul concetto di tasto softkey flessibile del terminale IND500x standard e offre nuove scelte di programmazione per i tasti softkey nel ramo Terminale dell'impostazione. È possibile aggiungere questi tasti softkey alla schermata iniziale per fornire l'accesso alla funzionalità di PAC Formulazione manuale di IND500x.

#### Icone dei tasti softkey

Nell'applicazione Formulazione manuale sono presenti alcuni nuovi tasti di softkey.

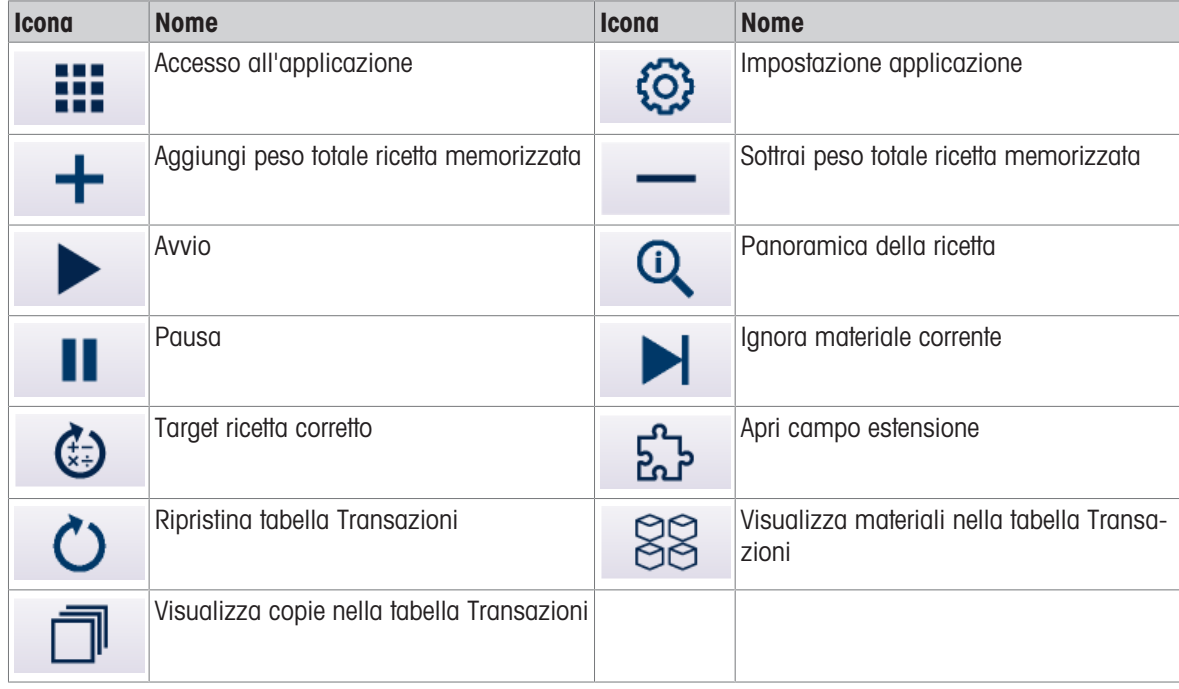

#### Icone dell'applicazione

Nell'applicazione Formulazione manuale sono presenti alcune nuove icone.

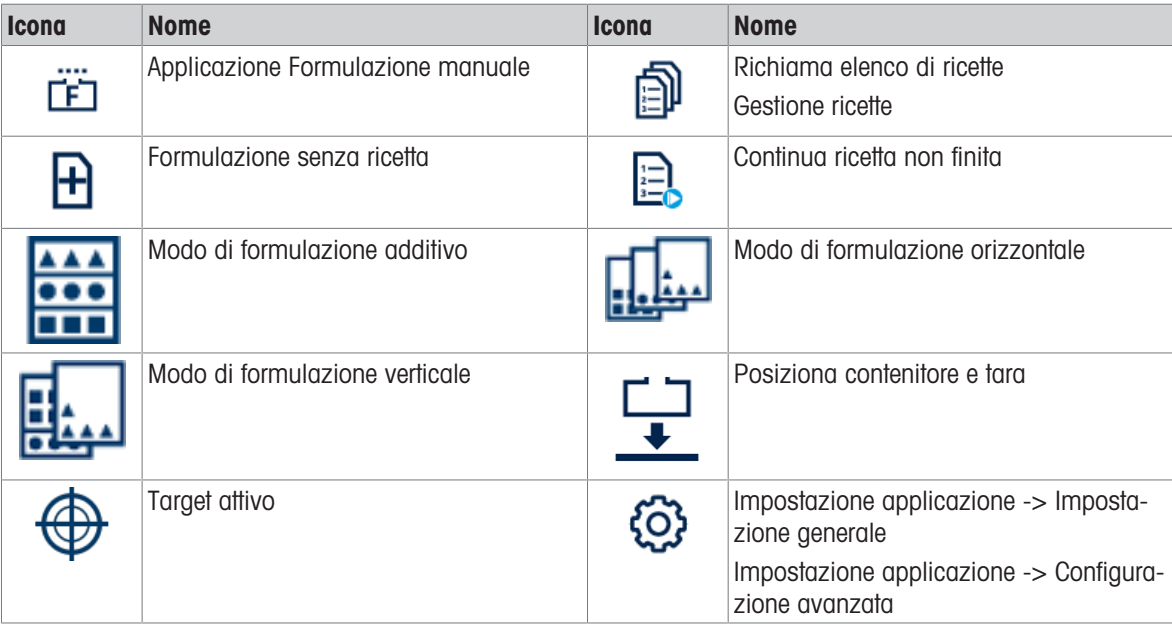

# <span id="page-9-0"></span>1.4 Avvio della formulazione manuale

- 1 Per avviare l'applicazione Formulazione manuale, premere il tasto softkey :::
- 2 Confermare "Formulazione manuale" con il tasto INVIO.
	- Viene visualizzata la schermata principale di Formulazione manuale.

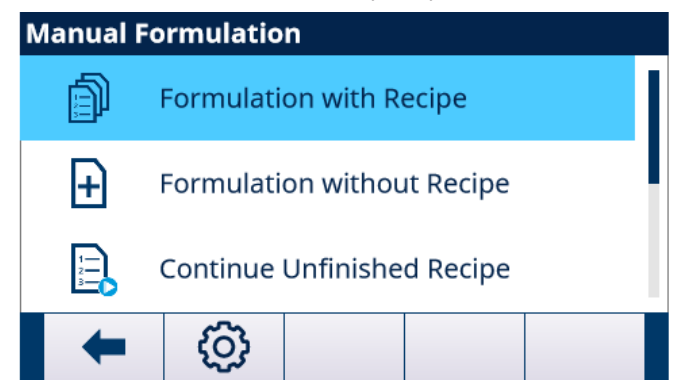

- 3 Per avviare la procedura di formulazione, selezionare una delle opzioni seguenti e confermare con il segno di spunta:
	- $\rightarrow$  Formulazione con ricetta [\[Formulazione con ricetta](#page-12-0)  $\rightarrow$  [pagina 9\]](#page-12-0)
	- $\Rightarrow$  Formulazione senza ricetta [\[Formulazione senza ricetta](#page-17-0)  $\triangleright$  [pagina 14\]](#page-17-0)
	- $\rightarrow$  Continua ricette non finite [\[Continuare ricette non finite](#page-19-0)  $\rightarrow$  [pagina 16\]](#page-19-0)
- 4 Per impostare il processo di formulazione e modificare le ricette, premere il tasto softkey @ [\[Imposta](#page-24-0)[zione applicazione](#page-24-0)  $\triangleright$  [pagina 21\].](#page-24-0)

# <span id="page-10-0"></span>2 Impostazione di una ricetta

Vi sono due modi possibili per impostare una ricetta:

- Mediante pesatura dei materiali e salvataggio come ricetta; consultare [\[Formulazione senza ricetta](#page-17-0) ▶  [pagina 14\]](#page-17-0).
- <span id="page-10-1"></span>Mediante inserimento dei materiali e dei relativi valori peso nell'impostazione; vedere di seguito.

## 2.1 Impostazione della ricetta

- 1 Nella schermata principale dell'applicazione Formulazione manuale premere il tasto softkey  $\circledR$ .  $\rightarrow$  Viene aperta la configurazione Impostazione applicazione.
- 2 Selezionare Gestione ricette e confermare con il tasto INVIO.
	- $\Rightarrow$  Vengono visualizzate le ricette esistenti.
- 3 Selezionare una ricetta esistente e premere il tasto softkey  $\swarrow$ . - oppure -
	- Premere il tasto softkey  $\Box$  per aprire una nuova ricetta.
- 4 Inserire l'ID e il nome della ricetta.
- 5 Selezionare l'unità del peso totale netto target.
- 6 Selezionare il modo di formulazione [\[Modi di formulazione](#page-7-0)  $\blacktriangleright$  [pagina 4\]](#page-7-0).
- 7 Impostare i campi estensione 1 e 2 per informazioni aggiuntive sulla ricetta [\[Campi estensione](#page-7-1)   [pagina 4\].](#page-7-1)
	- Attivare o disattivare i campi estensione
	- Se attivi: impostare il campo su obbligatorio o non obbligatorio.
- 8 Se non si desidera che un utente con ruolo "Operatore" possa vedere i valori peso della ricetta, impostare Mod. mascheram. su On.
	- Il peso verrà indicato solamente dai colori. Verranno visualizzati asterischi (\*) al posto del valore peso.
	- Gli utenti con ruolo "Supervisore" o "Administrator" visualizzeranno il valore peso come di consueto.
- 9 Se il sovrariempimento di un materiale è consentito, impostare Consenti sovrariempimento su On.
- 10 Confermare le impostazioni della formulazione con il segno di spunta.
	- Viene aperto l'elenco dei materiali.

# 2.2 Modifica dell'elenco dei materiali

#### <span id="page-10-2"></span>**Til Nota**

È possibile aprire l'elenco dei materiali in qualsiasi fase delle impostazioni della ricetta premendo il segno di spunta.

- 1 Selezionare un materiale esistente e premere il tasto softkey  $\swarrow$ . - oppure -
	- Premere il tasto softkey  $\Box$  per creare un nuovo materiale.
- 2 Inserire l'ID e il nome del materiale.
- 3 Inserire il peso target e la relativa unità.
- 4 Impostare la deviazione assoluta dal peso target che verrà tollerata come valida.
- 5 Impostare i campi estensione 1 e 2 per informazioni aggiuntive su questo materiale [\[Campi estensione](#page-7-1)   [pagina 4\].](#page-7-1)
	- Attivare o disattivare i campi estensione
	- ◆ Se attivi: impostare il campo su obbligatorio o non obbligatorio.
- 6 Confermare le impostazioni del materiale con il segno di spunta.
	- Viene visualizzato l'elenco dei materiali.
- 7 Ripetere i passaggi da 1 a 6 per ulteriori materiali della ricetta.

#### Nota

Usando i tasti softkey  $\downarrow$  /  $\uparrow$  sulla barra dei tasti softkey secondaria, è possibile modificare l'ordine dei materiali nella ricetta.

# 2.3 Eliminazione di una ricetta

- <span id="page-11-0"></span>1 Nell'elenco delle ricette, selezionare la ricetta da eliminare e premere il tasto softkey  $\bar{m}$ . Viene visualizzato un prompt di sicurezza.
- 2 Confermare l'eliminazione con il segno di spunta.
	- La ricetta viene eliminata dal database di IND500x.

# 2.4 Importazione/Esportazione di dati mediante il client FTP

<span id="page-11-1"></span>Mediante l'interfaccia di comunicazione del client FTP, è possibile caricare da un server o esportare in un server i dati relativi a ricette e materiali. Consultare il Manuale utente di IND500x.

# <span id="page-12-0"></span>3 Formulazione con ricetta

# 3.1 Ricette e ordini

<span id="page-12-1"></span>Il dispositivo può archiviare fino a 50 ricette di formulazione contenenti ciascuna un massimo di 50 materiali che l'utente può richiamare successivamente per una formulazione specifica.

Quando la ricetta viene richiamata, alla nuova formulazione viene assegnato un numero di ordine. Il numero di ordine è costituito dalla data corrente e da un numero di esecuzione, che riparte da 0001 ogni giorno.

Il numero di ordine serve come identificazione di una formulazione specifica nell'elenco delle ricette non finite [\[Continuare ricette non finite](#page-19-0)   [pagina 16\]](#page-19-0) e nei dati di transazione [\[Impostazione applicazione](#page-24-0)   [pagina 21\]](#page-24-0).

#### Esempio

L'ordine n. 202210310022 è stato processato il 31 ottobre 2022 come 22° ordine di quel giorno.

# 3.2 Impostazioni target totale della formulazione

<span id="page-12-2"></span>Quando si avvia una ricetta è possibile decidere se utilizzare il target totale memorizzato nella ricetta o se regolare il target totale su un altro peso o su un numero di copie della ricetta memorizzata.

#### Metodo target "Per peso"

Con questo metodo target, è possibile inserire un nuovo peso target totale. I materiali verranno regolati di conseguenza.

#### Esempio

Il peso target totale memorizzato è 3 kg. Quando si modifica il peso target totale in 4,5 kg, tutti i pesi target dei materiali vengono moltiplicati per 1,5.

#### Metodo target "Per copie ric."

Con questo metodo target, è possibile inserire il numero di copie da effettuare dalla ricetta. Il numero non deve obbligatoriamente essere un numero intero.

#### Esempio

Quando si desidera formulare 1,5 copie della ricetta, in una prima fase la ricetta viene processata con i pesi memorizzati dei materiali. In una seconda fase, la ricetta viene processata con la metà dei pesi memorizzati dei materiali.

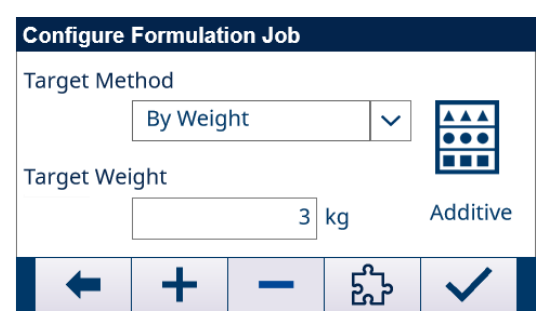

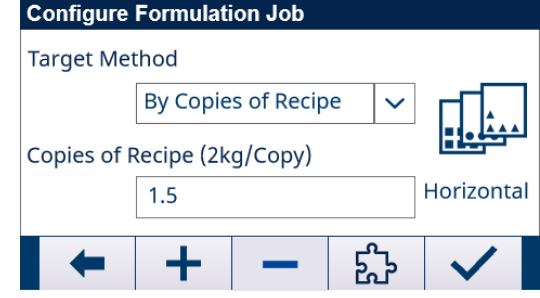

#### Impostazione del peso target mediante i tasti softkey  $+$  e/o  $-$

• Con Metodo target = Per peso, è possibile aggiungere/sottrarre il peso target memorizzato al nuovo peso target totale.

Nell'esempio precedente è possibile ottenere in questo modo pesi target di 3 kg, 6 kg, 9 kg, 12 kg e così via.

Con Metodo target = Per copie ric., è possibile modificare il numero di copie di 1. Nell'esempio precedente è possibile ottenere in questo modo 0,5, 1,5, 2,5, 3,5 copie e così via.

# <span id="page-13-0"></span>3.3 Formulazione in modo additivo

- 1 Nell'elenco delle ricette, selezionare una ricetta e confermare con il segno di spunta.
- 2 Selezionare il metodo target [\[Impostazioni target totale della formulazione](#page-12-2)  $\triangleright$  [pagina 9\]](#page-12-2) e confermare con il segno di spunta.
	- $\Rightarrow$  Viene visualizzata la schermata seguente:

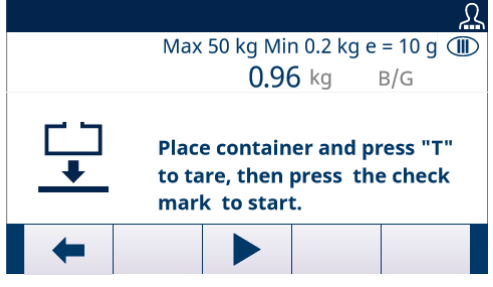

- 3 Seguire le istruzioni sulla schermata.
- 4 Immettere il primo materiale fino al target, ad esempio fino a quando il colore del grafico a barre non diventa verde.

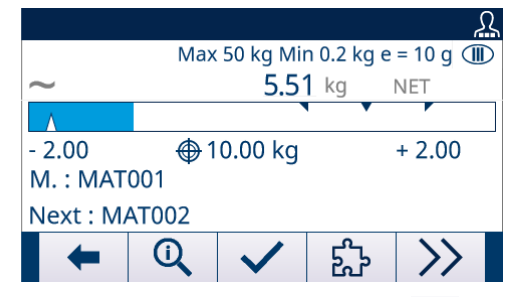

- 5 Se impostato, premere il tasto softkey  $\mathbb{R}$  per inserire i campi estensione [\[Campi estensione](#page-7-1)  $\blacktriangleright$  [pagina 4\]](#page-7-1).
- 6 Quando il valore peso è stabile, premere il segno di spunta per passare al materiale successivo.
- → La bilancia è tarata automaticamente e il peso netto mostra il valore zero.
- 7 Ripetere i passaggi da 4 a 6 per i materiali successivi.
	- Quando l'ultimo materiale viene confermato, viene visualizzata una panoramica della ricetta.
- 8 Premere  $\leftarrow$  per uscire dalla ricetta.

#### Nota

Quando in Impostazione applicazione -> Impostazione generale "Cambio autom. materiale in Additivo" è impostato su Attivo, non è necessario confermare il materiale con il segno di spunta. Non appena un valore peso stabile è presente nell'intervallo valido, l'applicazione passa automaticamente al materiale successivo.

#### 3.4 Formulazione in modo verticale

#### <span id="page-13-1"></span>**Til Nota**

Nel modo di formulazione verticale è possibile modificare i contenitori durante il processo di formulazione.

- 1 Procedere come indicato in precedenza per il modo di formulazione additivo [\[Formulazione in modo addi](#page-13-0)[tivo](#page-13-0)  $\triangleright$  [pagina 10\].](#page-13-0)
- 2 Per modificare i contenitori: quando l'ultimo materiale del primo contenitore è confermato, rimuovere il contenitore con i materiali precedenti.
- 3 Posizionare il contenitore successivo e premere il tasto softkey  $\neg$  per ottenere la tara del nuovo contenitore.
- <span id="page-13-2"></span>4 Procedere con il materiale visualizzato come descritto in precedenza per il modo di formulazione additivo.

#### 3.5 Formulazione in modo orizzontale

#### **Til Nota**

Nel modo di formulazione orizzontale, ciascun materiale viene inserito nel proprio contenitore.

1 Avviare la formulazione come indicato in precedenza per il modo di formulazione additivo [\[Formulazione in](#page-13-0) [modo additivo](#page-13-0)  $\triangleright$  [pagina 10\]](#page-13-0).

- Quando un materiale è confermato, viene richiesto all'utente di posizionare un nuovo contenitore.
- 2 Rimuovere il contenitore corrente e posizionarne uno nuovo.
- 3 Premere il tasto softkey T per ottenere la tara del nuovo contenitore.
- 4 Procedere con il materiale visualizzato come descritto in precedenza per il modo di formulazione additivo.

# 3.6 Sovrariempimento di materiale

<span id="page-15-0"></span>Quando viene confermato un peso di materiale sovrariempito, viene visualizzato un messaggio che offre le seguenti possibilità di procedere:

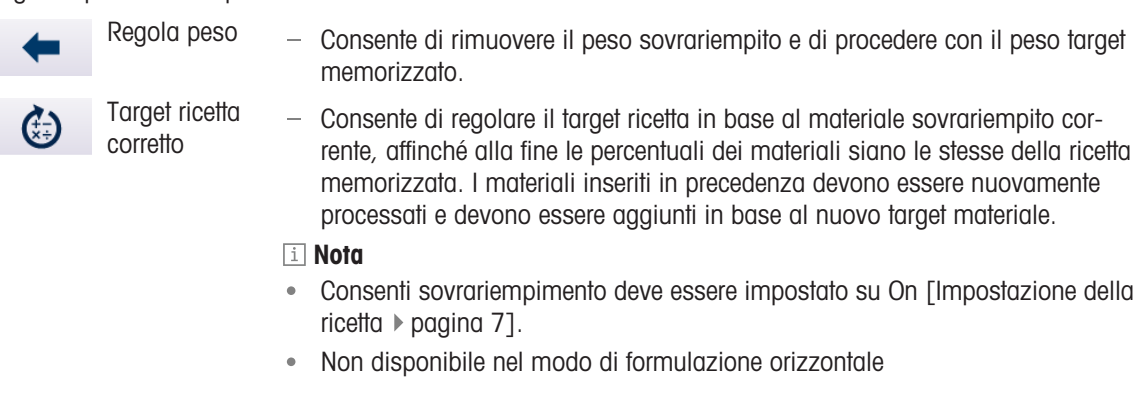

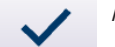

Accetta il peso – Consente di procedere con la formulazione nonostante il sovrariempimento di un materiale. Gli altri materiali non verranno regolati.

#### **Til Nota**

- Consenti sovrariempimento deve essere impostato su On [\[Impostazione della](#page-10-1) [ricetta](#page-10-1)  $\triangleright$  [pagina 7\].](#page-10-1)
- Non disponibile nel modo di formulazione orizzontale

## 3.7 Ignorare un materiale/Mettere in attesa un ordine

<span id="page-15-1"></span>Se, ad esempio, è finito un materiale, è possibile ignorare il materiale oppure mettere in attesa la ricetta e finirla in un secondo momento.

#### Ignorare un materiale

È possibile ignorare completamente il materiale oppure ignorarlo quando è parzialmente inserito. Il materiale deve essere finito nell'ordine corrente.

- 1 Premere il tasto softkey >> per passare alla seconda barra dei tasti softkey.
- 2 Premere il tasto softkey  $\blacktriangleright$  .
	- Viene visualizzato un prompt di sicurezza.
- 3 Confermare il materiale ignorato con il tasto INVIO.
	- L'applicazione della formulazione passa al materiale successivo.
- 4 Quando tutti i materiali della ricetta sono processati, il materiale ignorato viene visualizzato nuovamente per effettuare l'inserimento nel target materiale.

#### Mettere in attesa un ordine

Quando non è possibile terminare l'ordine nel processo di formulazione corrente, non è appropriato ignorare il materiale. In casi simili, l'ordine può essere messo in attesa e terminato in un secondo momento. È possibile mettere in attesa al massimo due ordini.

- 1 Premere il tasto softkey >> per passare alla seconda barra dei tasti softkey.
- 2 Premere il tasto softkey **II**.
	- $\rightarrow$  Viene visualizzato un prompt di sicurezza.
- 3 Confermare l'ordine in attesa con il tasto INVIO.

Si esce dalla ricetta corrente e viene visualizzata la schermata principale di Formulazione manuale.

**Til Nota** 

Per terminare gli ordini in attesa, consultare [\[Continuare ricette non finite](#page-19-0)  $\blacktriangleright$  [pagina 16\].](#page-19-0)

# 3.8 Panoramica della ricetta

<span id="page-16-0"></span>La panoramica della ricetta viene visualizzata quando la ricetta è stata terminata o premendo Q in qualsiasi momento del processo di formulazione. Vengono visualizzate le informazioni seguenti:

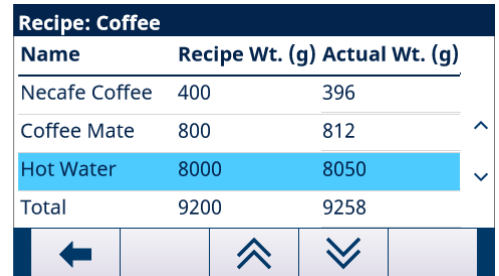

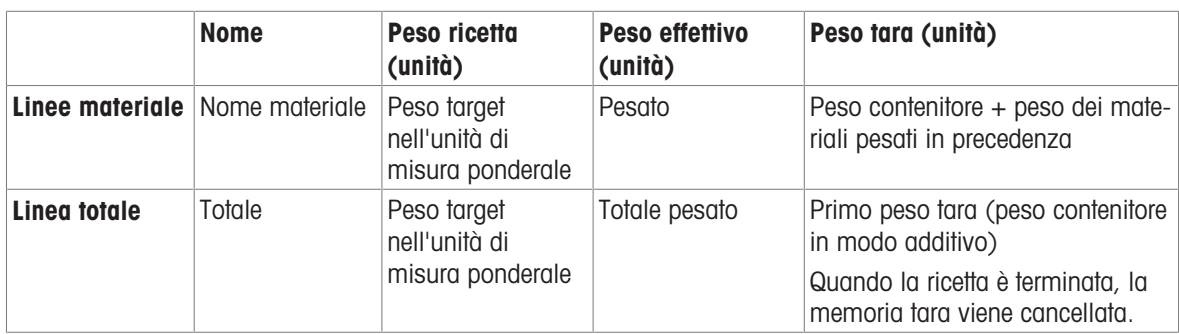

1 Utilizzare i tasti di navigazione SINISTRA/DESTRA per spostarsi tra le colonne.

2 Utilizzare i tasti di navigazione SU/GIÙ per spostarsi tra i materiali.

3 Utilizzare i tasti softkey  $\forall$  /  $\land$  per spostarsi tra le pagine dei materiali.

# <span id="page-17-0"></span>4 Formulazione senza ricetta

In "Formulazione senza ricetta", i materiali vengono immessi nello stesso contenitore.

Nel modo verticale, è possibile effettuare la tara intermedia se ad esempio il contenitore è troppo piccolo per tutti i materiali. Nel modo additivo è possibile ottenere la tara solo una volta.

- 1 Selezionare l'applicazione "Formulazione senza ricetta".
	- Viene visualizzata una schermata per ottenere la tara del contenitore.

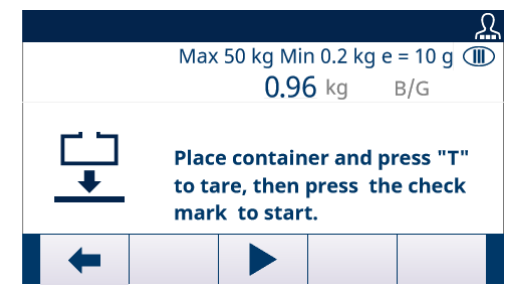

- 2 Seguire le istruzioni sulla schermata.
- 3 Immettere il primo materiale.
- 4 Quando il valore peso è stabile, premere il segno di spunta per passare al materiale successivo.

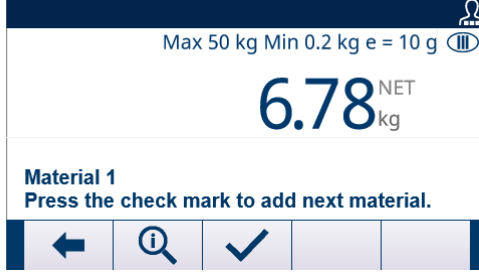

- La bilancia è impostata su zero ed è pronta per il materiale successivo.
- 5 Ripetere le fasi 3 e 4 per ulteriori materiali.

#### Panoramica della formulazione corrente

- Premere il tasto softkey Q per visualizzare i pesi delle formulazioni correnti.

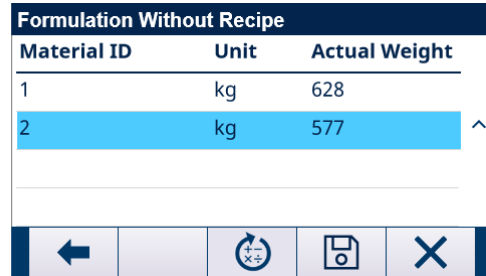

#### Regolazione di un materiale

È possibile regolare un materiale, ad esempio aggiungere un materiale in un secondo momento.

- 1 Nella panoramica della formulazione, selezionare un materiale e premere il tasto softkey  $\omega$ .  $\rightarrow$  Viene visualizzato un messaggio.
- 2 Confermare il messaggio con il tasto INVIO.
- 3 Aggiungere il materiale.

Il peso principale visualizzato mostra il materiale aggiunto, nella linea del materiale viene visualizzato il totale del materiale.

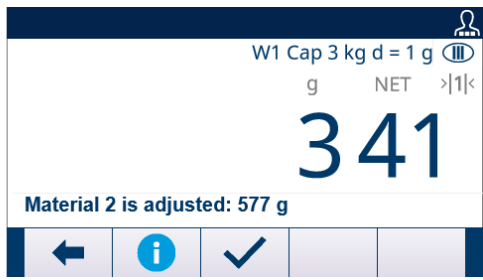

4 Quando il valore peso è stabile, premere il segno di spunta per passare al materiale successivo della formulazione.

#### Salvataggio di una formulazione come ricetta

È possibile salvare una formulazione come ricetta per utilizzarla in un secondo momento.

- 1 Nella panoramica della formulazione, premere il tasto softkey  $\boxdot$ .
- $\Rightarrow$  Viene visualizzata una schermata per modificare una ricetta.
- 2 Per ulteriori impostazioni, consultare [\[Impostazione della ricetta](#page-10-1)  $\blacktriangleright$  [pagina 7\]](#page-10-1).

#### Eliminare una formulazione

#### **Til Nota**

Quando si elimina una formulazione non viene visualizzato alcun prompt di sicurezza!

- Nella panoramica della formulazione, premere il tasto softkey  $\times$ .
	- La formulazione corrente viene eliminata e viene visualizzata la schermata principale di Formulazione manuale.

#### Uscire da una formulazione

È possibile uscire da "Formulazione senza ricetta" in qualsiasi momento.

- 1 Premere il tasto softkey  $\leftarrow$ .
	- Viene visualizzato un prompt di sicurezza.
- 2 Confermare il prompt di sicurezza con il tasto INVIO.
	- La formulazione corrente viene chiusa e viene visualizzata la schermata principale di Formulazione manuale.

# <span id="page-19-0"></span>5 Continuare ricette non finite

- 1 Nella schermata principale di Formulazione manuale, selezionare "Cont. ricet. non finite".
	- Viene visualizzato l'elenco di ordini in attesa.

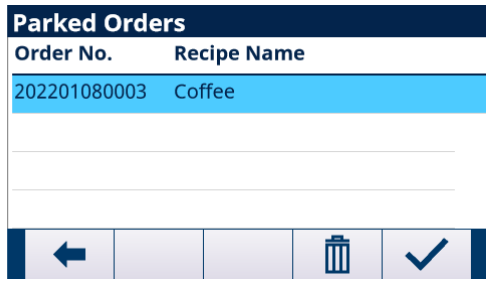

- 2 Selezionare l'ordine da terminare e aprirlo usando il segno di spunta.
- 3 Seguire le istruzioni sulla schermata per terminare l'ordine.

#### Eliminazione di un ordine in attesa

- 1 Selezionare l'ordine da eliminare e premere il tasto softkey  $\blacksquare$ .  $\rightarrow$  Viene visualizzato un prompt di sicurezza.
- 2 Confermare l'eliminazione con il tasto INVIO.
	- L'ordine viene eliminato dall'elenco degli ordini in attesa.

# <span id="page-20-0"></span>6 Visualizzazione dei dati di transazione

1 Nella schermata principale di Formulazione manuale, premere il tasto softkey © per aprire Impostazione applicazione.

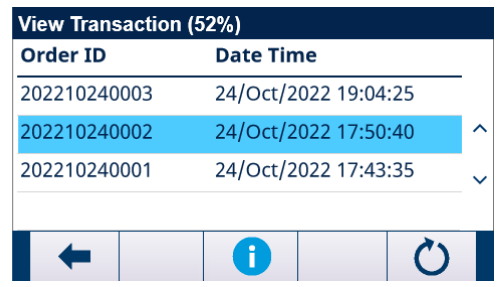

- 2 Selezionare Dati di transazione e confermare con il tasto INVIO.
	- Viene visualizzato l'elenco delle transazioni.

#### Memoria utilizzata

Nella linea superiore viene visualizzata la memoria utilizzata (52% nell'esempio precedente).

Quando la memoria utilizzata raggiunge il 90% o più, viene visualizzato un messaggio che richiede l'esportazione dei dati di transazione e il ripristino dei dati di transazione.

#### Navigazione nella tabella Transazioni

- 1 Utilizzare i tasti di navigazione SINISTRA/DESTRA per spostarsi tra le colonne.
- 2 Utilizzare i tasti di navigazione SU/GIÙ per spostarsi tra le linee.

#### Colonne della tabella Transazioni

La tabella Transazioni mostra le colonne seguenti:

- ID ordine
- Data e Ora dell'avvio dell'ordine
- ID ricetta
- Nome ricetta

#### Dettagli sulle transazioni

- L'opzione "Registra linea materiale" in "Impostazione generale".
- Selezionare un ordine e premere il tasto softkey **o** per visualizzare i dettagli di questo ordine.

#### Ripristina tabella Transazioni

- 1 Premere il tasto softkey  $\bullet$ .
	- Viene visualizzato un prompt di sicurezza.
- 2 Confermare l'eliminazione di tutti i dati di transazione con il tasto INVIO.
	- → I dati di transazione vengono eliminati dal database di IND500x, la tabella Transazioni è vuota.

# <span id="page-21-0"></span>7 Trasferimento dei dati di transazione

Per Formulazione manuale sono programmati tre modelli uscita. Quando l'operazione Sezione iniziale ricetta, Linea materiale o Sezione finale ricetta deve essere stampata, viene attivata una Richiesta di stampa.

Quando la stampa è attiva, i dati di transazione vengono inviati alla porta seriale mediante il protocollo Uscita a richiesta.

- Quando un materiale è finito, i dati verranno trasferiti in base alla configurazione di stampa.
- Se la stampa linea materiale è attiva e il primo materiale è finito, la sezione iniziale della ricetta viene trasferita. Le informazioni sui materiali verranno trasferite per ciascun materiale.
- Se la stampa linea materiale è disattivata, non verranno trasferite né la sezione iniziale della ricetta né le informazioni sui materiali.
- Quando una copia dell'ordine di formulazione è finita, la sezione finale della ricetta verrà trasferita.  $\bullet$
- I modelli per la sezione iniziale della ricetta, il ticket lotto per ciascun materiale e il ticket finale per ciascuna copia sono fissi.

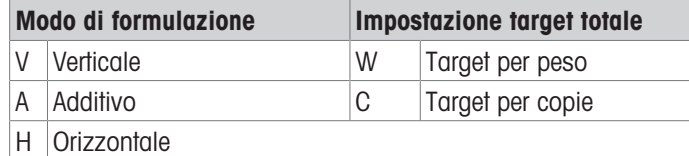

1 Premere il tasto softkey di impostazione  $\circledR$  nella pagina iniziale.

- 2 Per trovare il ramo Collegamenti, seguire il percorso: Impostazione > Comunicazione > Collegamenti.
- 3 Nella pagina Collegamenti, premere il tasto Visualizza tabella  $\mathbb{R}$ , quindi il tasto softkey di aggiunta +.
- 4 Selezionare la porta e l'opzione Uscita a richiesta nel campo Assegnazione.
- 5 Per selezionare il Trigger di stampa a richiesta e il Modello, consultare la tabella seguente.

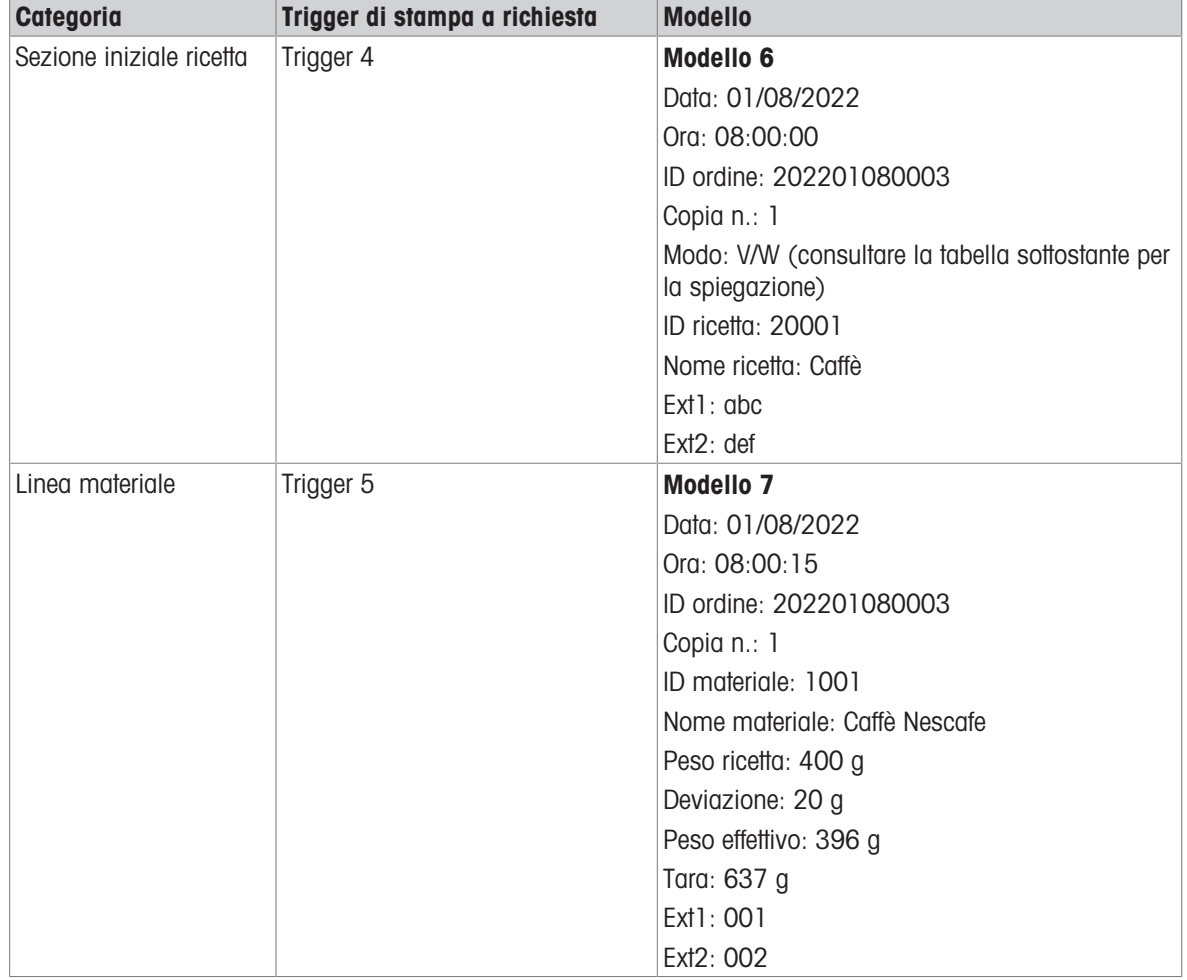

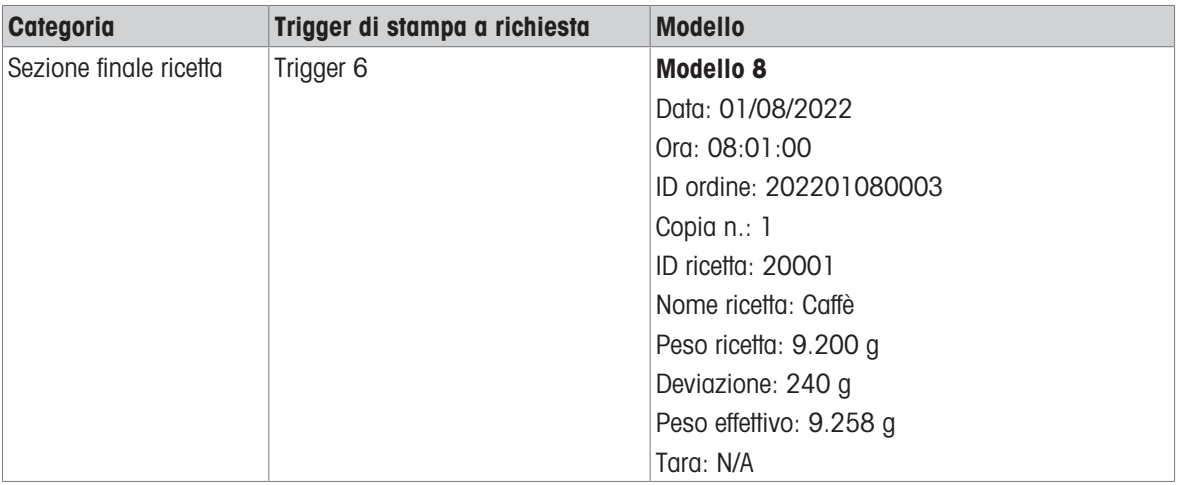

# <span id="page-23-0"></span>8 Impostazione applicazione

La struttura del menu di PAC Formulazione manuale di IND500x è simile a quella di IND500x standard con l'aggiunta di un nuovo ramo in Applicazione, chiamato "PAC (Formulazione manuale)". È il ramo che fornisce l'accesso alla maggior parte delle fasi di programmazione per la funzionalità PAC Formulazione manuale.

## 8.1 Sicurezza

<span id="page-23-1"></span>PAC Formulazione manuale di IND500x supporta più utenti/password per la sicurezza dell'impostazione. Dopo il ripristino delle impostazioni predefinite, IND500x con l'applicazione PAC Formulazione manuale dispone di 2 utenti incorporati:

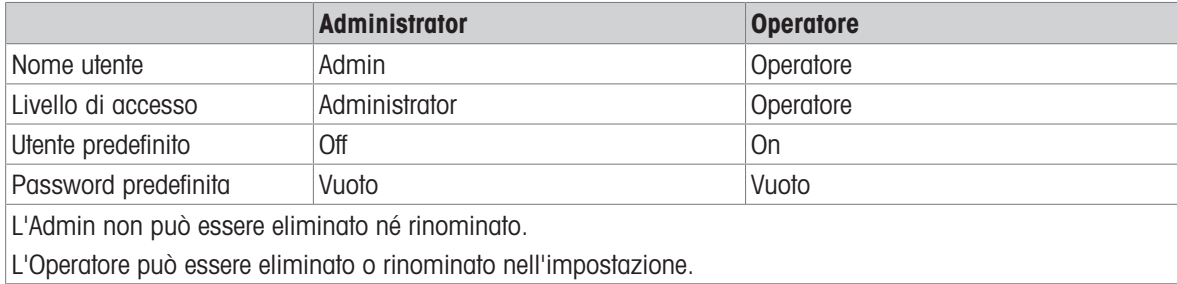

#### **Password**

La password fornisce l'accesso all'intero menu di impostazione, a condizione che l'interruttore Metrologia sia nella posizione approvata. In questo caso, l'accesso alla bilancia e ad altre aree metrologicamente significative non è consentito.

# 8.2 Accesso all'impostazione

<span id="page-23-2"></span>È possibile accedere alla configurazione di PAC Formulazione manuale di IND500x mediante il tasto softkey Impostazioni  $@$ .

È possibile accedere all'impostazione Formulazione manuale in due modi:

- Direttamente dall'applicazione Formulazione manuale. L'accesso "Impostazione applicazione" include le impostazioni di comunicazione per una stampante/un computer connesso. Non è quindi necessario lasciare l'applicazione per effettuare le impostazioni secondo l'applicazione Formulazione manuale.
- Nella struttura del menu di impostazione, consultare il Manuale utente di IND500x. Le impostazioni in "Impostazione > Applicazione > PAC (Formulazione manuale)" sono uguali a quelle nella configurazione "Impostazione applicazione".

#### Navigazione

La navigazione nella struttura del menu PAC è uguale a quella del terminale IND500x standard.

- Utilizzare i tasti di navigazione SU e GIÙ per spostarsi tra i rami della struttura del menu di impostazione.
- Premere il tasto di navigazione DESTRA per espandere un ramo e SINISTRA per comprimere un ramo.
- Quando ci si concentra su un ramo secondario, premere il tasto di navigazione SINISTRA per tornare rapidamente al ramo principale.
- Quando un ramo nodo foglia (singola, non espandibile) come Dispositivo o Display è l'elemento da analizzare, premere il tasto INVIO per visualizzare la schermata di impostazione per quella funzione.

# <span id="page-24-0"></span>8.3 Impostazione applicazione

- Accesso effettuato come Supervisore o Administrator.
- Nella schermata principale di Formulazione manuale, premere il tasto softkey  $\circledR$ .
	- Viene aperta la configurazione Impostazione applicazione. Sono disponibili i seguenti elementi di impostazione.

Le impostazioni di fabbrica sono stampate in grassetto nella panoramica seguente.

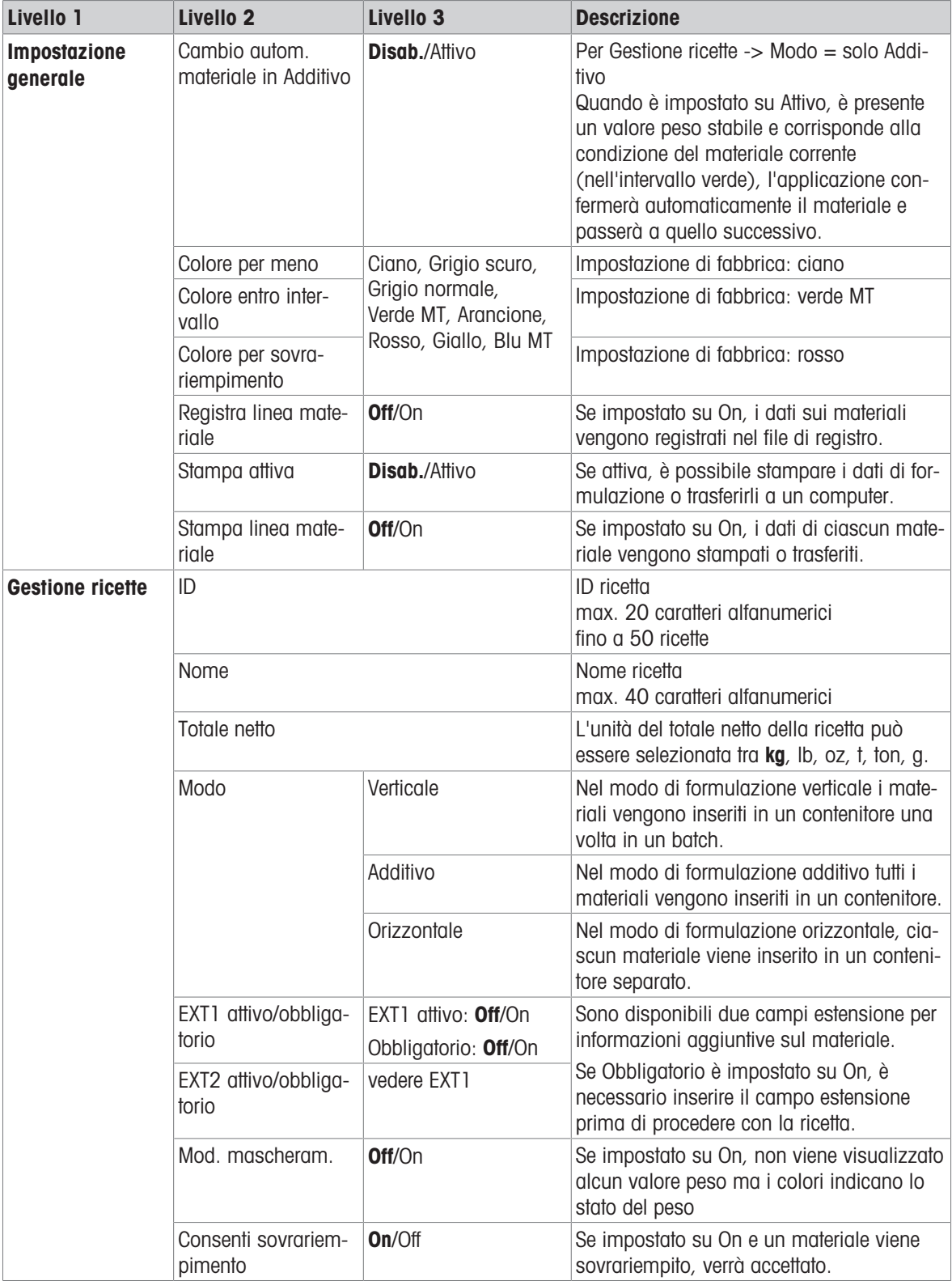

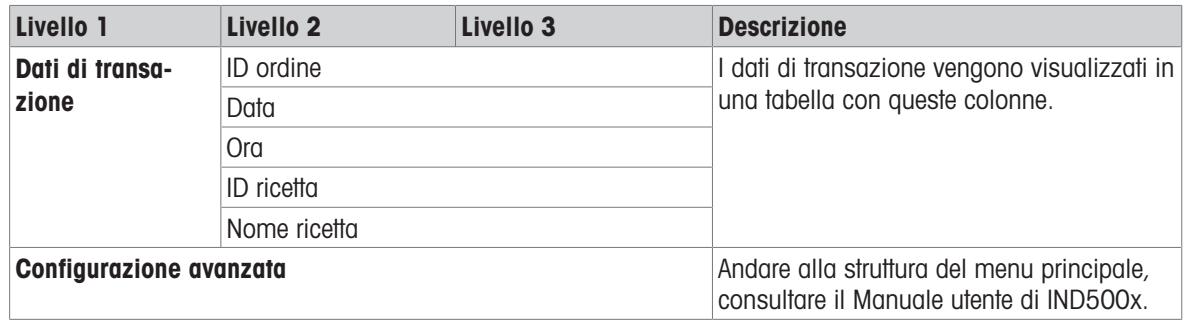

# Proteggete il futuro del vostro prodotto:

Il Service METTLER TOLEDO assicura la qualità, l'accuratezza di misura e garantisce il valore del vostro prodotto per il futuro.

Da inviare per conoscere in dettaglio i vantaggi del nostro Service.

www.mt.com/service

www.mt.com

Per ulteriori informazioni

Mettler-Toledo (Changzhou) Measurement Technology Co., Ltd. 111 Tai Hu Xi Road 213125 Changzhou Jiangsu Province People´s Republic Of China www.mt.com/contacts

Soggetto a modifiche tecniche. © 01/2023 METTLER TOLEDO. All rights reserved. 30753859A it

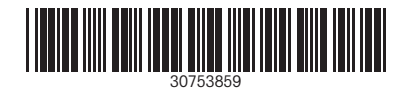